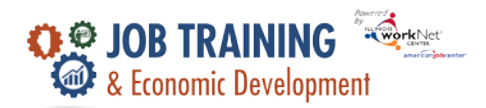

### **Overview**

The Completion/Follow-Up tab tracks completion status, completion/exit reasons, and follow-up information.

### **Who Enters/Maintains Data**

• Grantees/Career Planners – complete and update their customer's completion information.

#### **Access Customer Progress Page**

- 1. Go t[o www.IllinoisworkNet.com](http://www.illinoisworknet.com/) and log into your partner account.
- 2. Go to My Dashboard and select the IWIS icon (formerly Customer Support Center) in the Partner Tools section.
- 3. Select JTED Project Group.
- 4. Select a customer and select the Completion/Follow-up tab.

# **Enter Completion Status**

- 1. Not complete is the default completion status. Select Add Completion Status to edit the status to either Completed Program or Withdrew. NOTE: All services must be marked complete (successful/unsuccessful completion) prior to changing the status to complete/withdrawn.
- 2. Select a completion reason.
- 3. Enter the following information when applicable.
	- a. Employer Information
	- b. Post-Secondary Information
	- c. Apprenticeship Information
	- d. Earned Credentials
	- e. Success Stories
- 4. Add a Follow-up Case Note. Follow-up is required for 6 months or when the program ends (whichever is shorter).

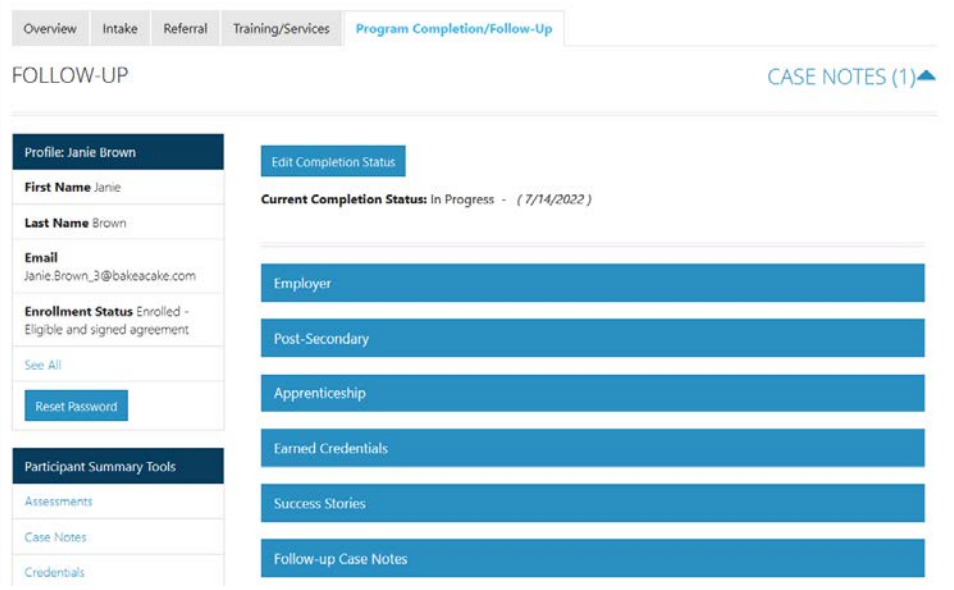

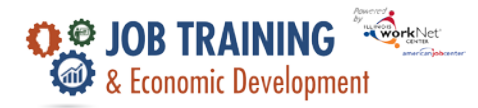

*March 2023 v2*

### **Employment**

This section tracks customer employment after exiting the program. Positions added will appear in the list and can be sorted by ordering the column headers.

- Click Add Employment.
- Select if position is current.
- Enter Employer name.
- Enter start date.
- Enter address details.
- Enter hourly wage.
- Enter job duties.
- Enter hours per week.
- Answer Yes or No questions.
- Click Save.

# **Post-Secondary**

This section tracks customer enrollment in a post-secondary program after exiting JTED.

- Enter Provider.
- Enter Program Name.
- Enter Start Date.
- **Enter Notes.**

#### **Apprenticeship**

This section tracks customer enrollment in a registered apprenticeship program after exiting JTED.

- Enter Apprenticeship Type.
- Enter Provider Name.
- Enter Program Name.
- Enter Start Date.
- Enter RAPIDS ID.

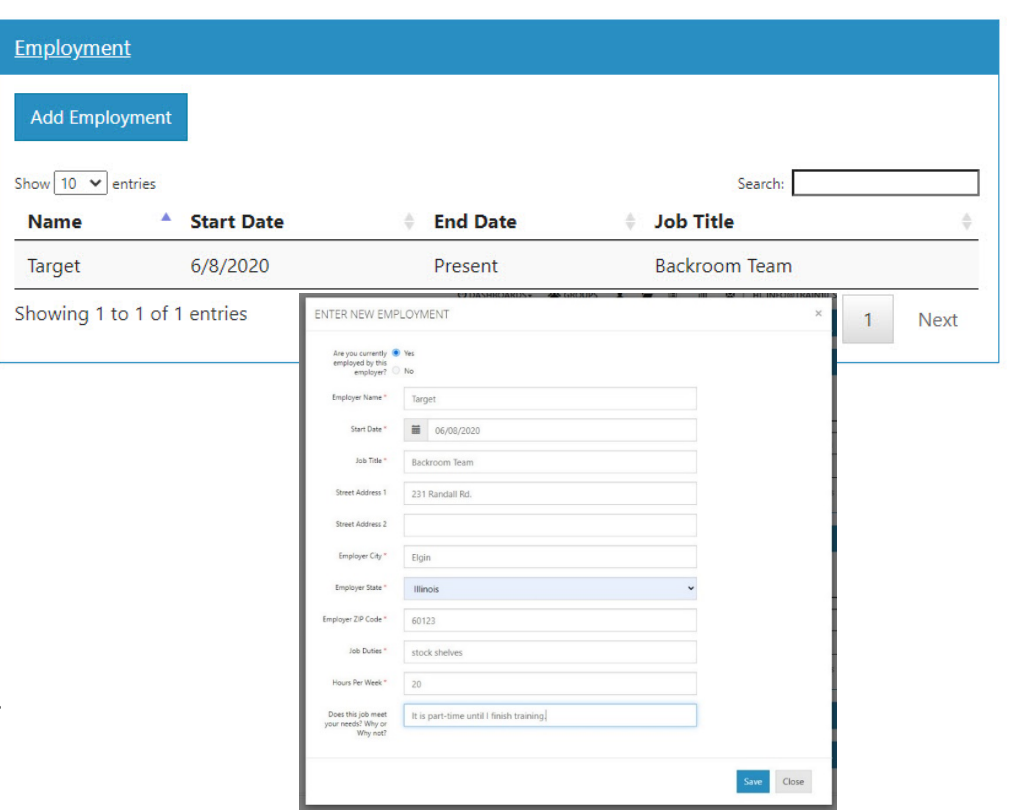

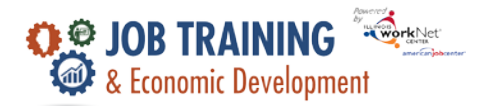

This section tracks credentials earned while in the JTED program. To add a credential go to the training service and identify the credential earned. Only credentials for which the corresponding service/step is complete will show in this section.

# **Success Stories**

This section displays success stories that have been entered for the customer. Select the Add Success Story button to add a success. Success story used the Success Story tool available in Illinois workNet and populates the success story public listing. [Learn more.](https://www.illinoisworknet.com/Success)

### **Follow-up Case Notes**

This section tracks the follow-up communications the Intermediary should have with the customer at any time.

- Select Add Follow-Up Case Note
- Complete the parts of the case note.
- Select how it will be saved and to whom it will be sent.

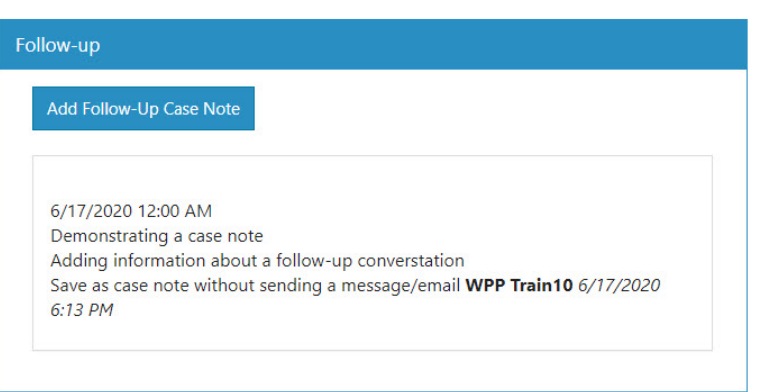

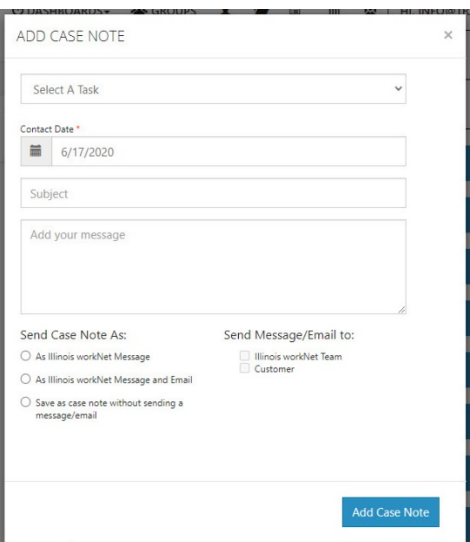